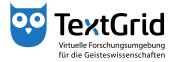

# **Documentation and Support**

The TextGridLab offers an integrated online help system which can be opened en bloc or searched by keywords as well as a context-sensitive help.

### Static Help

The general help not referring to a specific tool can be opened in the menu bar under "Help". There you can select between the categories "?" Help Contents", "Dynamic Help" and "》 Keyword Search" (see Figure 1).

The current version of the User Documentation and the Technical Documentation for developers are available in the TextGrid-/Dariah-Wiki at: https://dev2.dariah.eu/wiki/display/TextGrid/Main+Page.

### Help Contents

If you choose "Help > Help Contents" in the menu bar, a separate window opens containing several Eclipse-related documentations, including the TextGrid User Documentation (see Figure 2). The window is subdivided into two parts comparable to views. Dependant on the selected tab, the left view shows tables of contents, search indices, search results or bookmarks and provides a variation of functions. The right view shows the help content selected on the left.

In the table of contents ( , see Figure 3) you can print a selected topic optionally with or without all of its subtopics by clicking . With the search function you can search selected topics optionally with or without all of its subtopics by clicking , too. By clicking you can collapse all documentations, by activating you can keep the navigation tree in the left view synchronized to the text displayed in the right view. That means if you click a link to a help page on the right, the corresponding position in the navigation tree on the left is highlighted.

The second tab contains an index you can search (see Figure 4).

The search results of the third tab can be processed using the buttons in the tool bar. By clicking the result categories (highlighted in orange) can be (de-)activated, by clicking the result descriptions (highlighted in blue) can be shown or hidden (see Figure 5).

Behind the fourth tab you can manage your bookmarks ( $^{\blacksquare}$ ) within the help system, that you have created in the right part by clicking  $^{\bullet}$ . You can

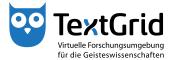

delete one or all bookmarks by clicking the corresponding buttons (\* and , see Figure 6).

In the right view you can select help pages via their links and navigate using the  $\leftarrow$  and  $\Rightarrow$  buttons, by clicking  $\stackrel{\triangle}{=}$  you can get back to the starting point. By clicking  $\stackrel{\triangle}{=}$  you can print the page that is currently displayed (see Figure 7).

#### **Cheat Sheets**

Cheat Sheets can be designed to help users complete a particular task by providing them a list of detailed descriptions of each steps. Currently no Cheat Sheets are provided for the TextGridLab. You have the possibility though to select Cheat Sheets from a local file or a URL (see Figure 8). Further information can be found at

http://help.eclipse.org/indigo/index.jsp?topic=%2F.org.eclipse.platform.doc.user%2Freference%2Fref-chestsheets.htm.

## Keyword Search

In the Keyword Search you can enter one or more search words in the input box "Search expression" and start the search by clicking "Go" (see Figure 9). In the Search wildcards can be used with \* replacing any string, ? any single character. Quotation marks can be used to demarcate a phrase, the use of logical operators (AND, OR and NOT) is feasible as well.

The search results can be processed similarly to the Help Contents using the buttons in the tool bar of the Help View. By clicking the result categories (highlighted in orange) can be (de-)activated, by clicking the result descriptions (highlighted in blue) can be shown or hidden (see Figure 10). Similar to other components of the help system you can also select help pages via their links and navigate the Keyword Search by using the huttons.

# Dynamic Help

The Dynamic Help is a context-sensitive Help View, which allows you to access the help pages of the lastly selected view easily. To open the Dynamic Help, you can choose "Help > Dynamic Help" in the menu bar or click ② in the tool bar (see Figure 11).

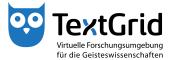

Similar to other components of the help system you can also select help pages via their links and navigate the Dynamic Help by using the  $\hookrightarrow$  and  $\hookrightarrow$  buttons (see Figure 12).

If you change to another view of the TextGridLab, the content of the Help View automatically adapts to the new view simultaneously (see Figure 13).

In addition, you can open a help page concerning roles and corresponding rights by clicking the word "Help" at the bottom of the User Administration View (see Figure 14).

## **Support**

Bug reports can be posted and observed via the issue tracking system at: https://develop.sub.uni-goettingen.de/jira/browse/TG

In the forum users can exchange experiences and ask questions that will be responded to by TextGrid staff or fellow users:

https://www2.dariah.eu/textgrid-nutzerforum

If you have any questions, feel free to contact us:
User support: textgrid-support@gwdg.de
Technical support (TextGrid developers): textgrid-tech@gwdg.de

IRC-Channel (TextGrid developers):
http://webchat.freenode.de/?channels=textgrid

**⊚** TextGrid-Team at TU Darmstadt – Version 0.9, Dec. 2013. More tutorials and further information can be found on the TextGrid website (www.textgrid.de).

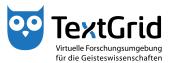

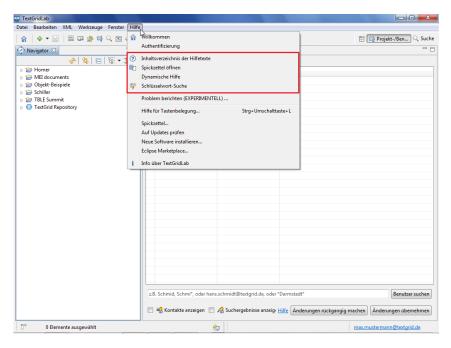

Figure 1: Overview of the Static Help

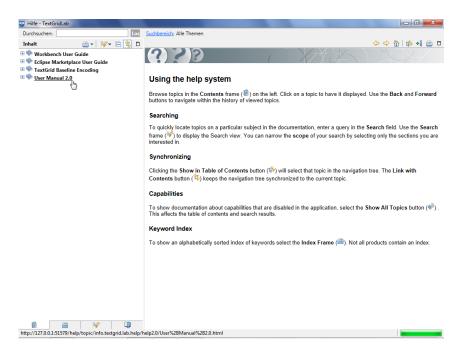

Figure 2: Help Contents

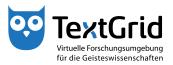

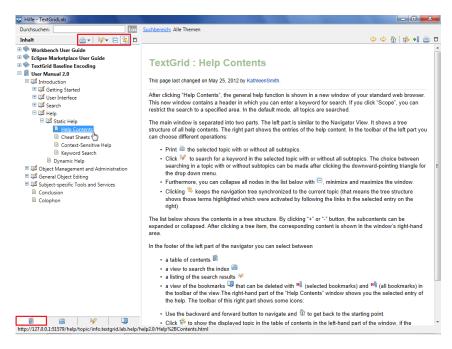

Figure 3: Functions of the Help Contents

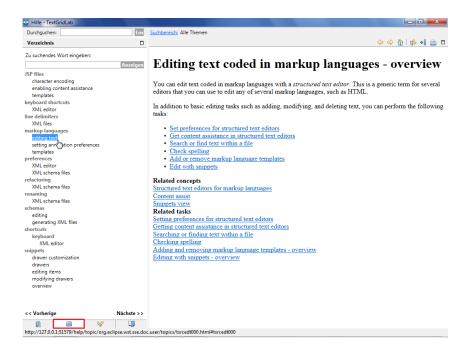

Figure 4: Index of the Help System

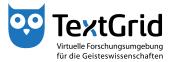

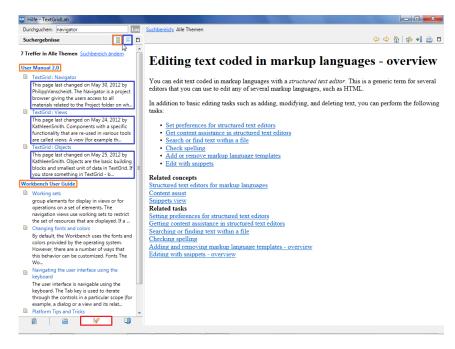

Figure 5: Search Results in the Help System

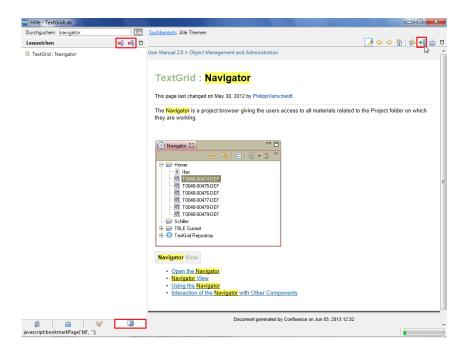

Figure 6: Bookmarks within the Help System

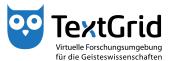

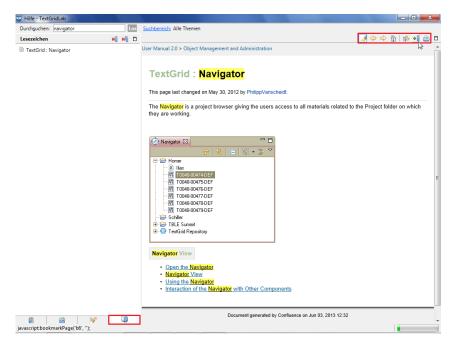

Figure 7: Functions of the Help System's Bookmarks

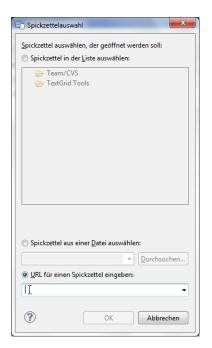

Figure 8: Cheat Sheets

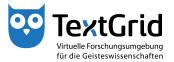

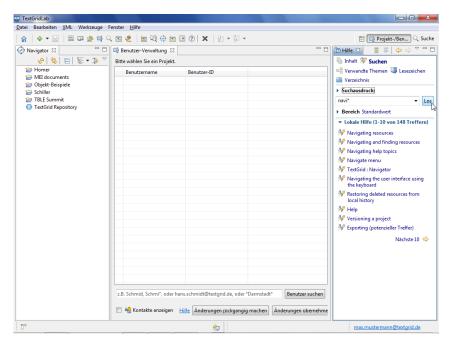

Figure 9: Keyword Search

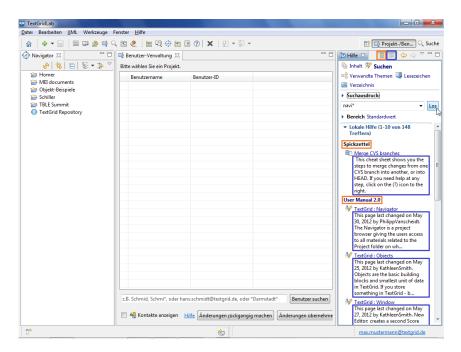

Figure 10: Search Results in the Keyword Search

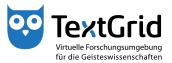

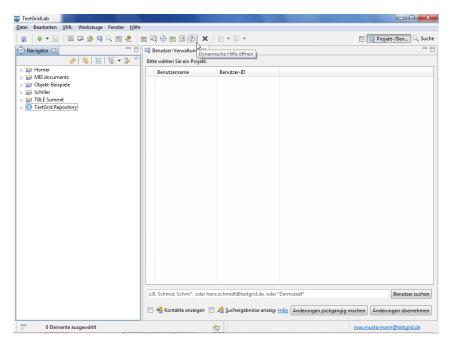

Figure 11: Open Dynamic Help

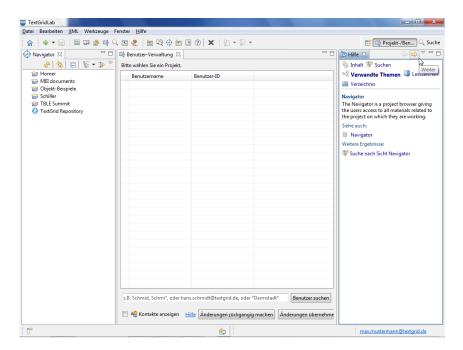

Figure 12: Navigate in the Dynamic Help

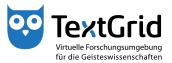

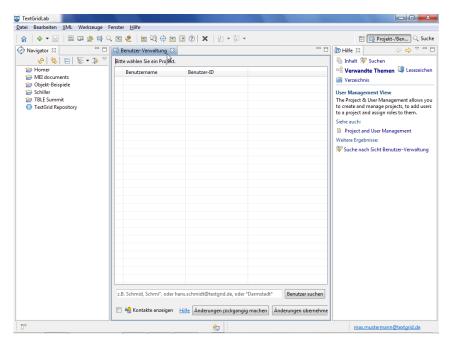

Figure 13: Automatic Synchronization of the Dynamic Help

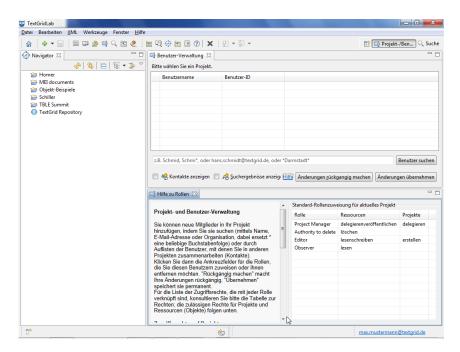

Figure 14: Additional Dynamic Help functions